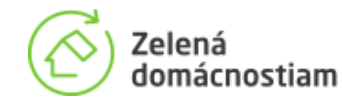

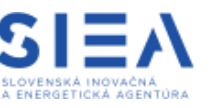

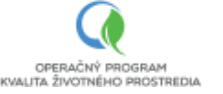

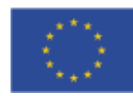

## Zelená domácnostiam

# **Manuál pre zhotoviteľov k Informačnému systému Zelená domácnostiam**

**Verzia 2.0, 06/2022**

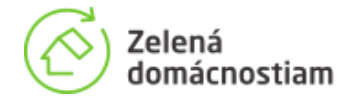

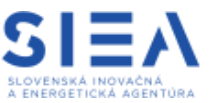

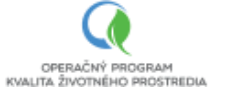

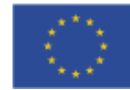

## Obsah

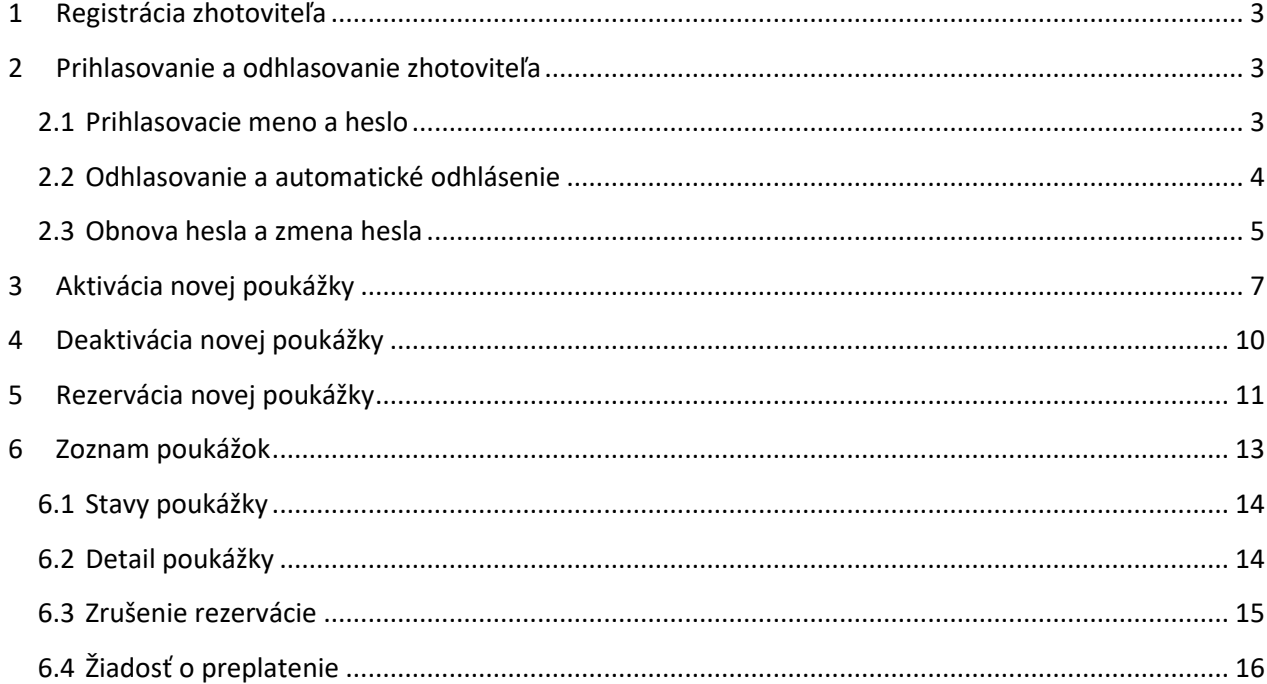

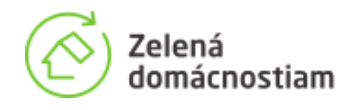

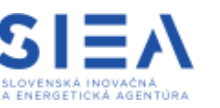

OPERAČNÝ PROGRAM Eun ponstpenia

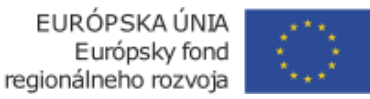

## <span id="page-2-0"></span>1 Registrácia zhotoviteľa

Možnosť registrovať a spravovať poukážky vydané v rámci národných projektov Zelená domácnostiam prostredníctvom Informačného systému Zelená domácnostiam majú len oprávnení zhotovitelia, ktorí už podpísali so SIEA Zmluvu a preplácaní poukážok vrátane dodatkov, ich zmluvy a dodatky už boli zverejnené v centrálnom registri zmlúv a sú zapísaní v Zozname oprávnených zhotoviteľov, ktorý je prístupný zo stránky zelenadomacnostiam.sk. Oprávneným zhotoviteľom boli doručené údaje na vstup do informačného systému elektronicky, prostredníctvom emailového kontaktu uvedeného v žiadosti o uzatvorenie Zmluvy.

## <span id="page-2-1"></span>2 Prihlasovanie a odhlasovanie zhotoviteľa

## <span id="page-2-2"></span>2.1 Prihlasovacie meno a heslo

Po kliknutí na odkaz "Vstup pre zhotoviteľov", ktorý je prístupný na stránke zelenadomacnostiam.sk v časti Zhotovitelia, budete presmerovaní do informačného systému.

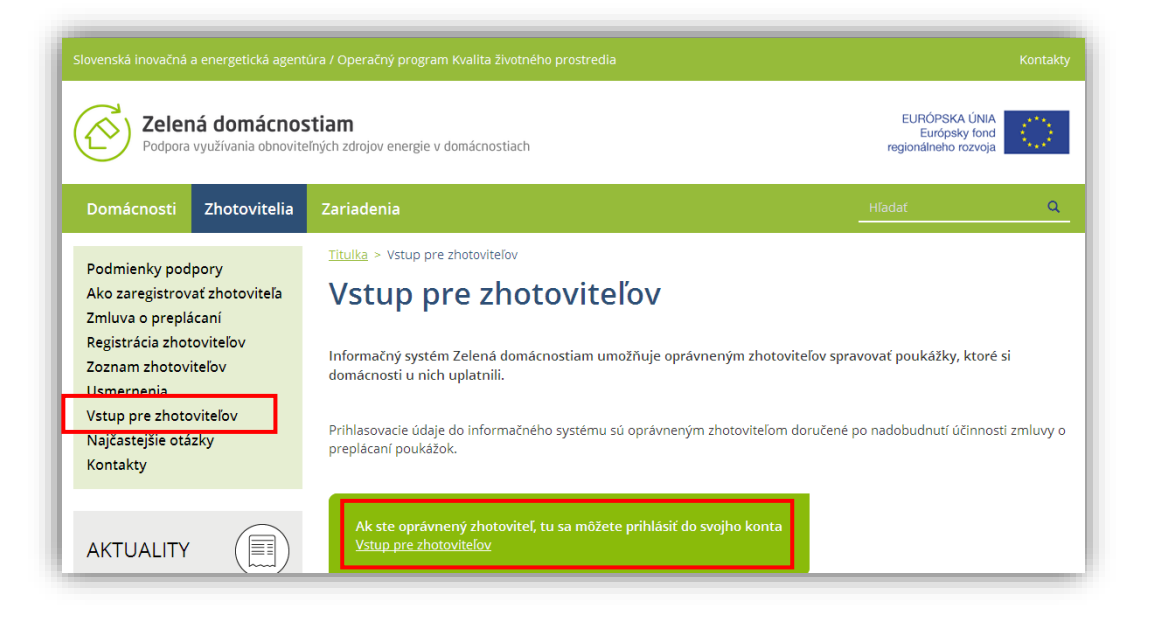

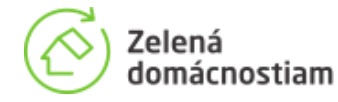

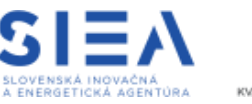

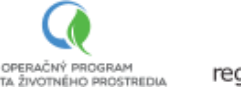

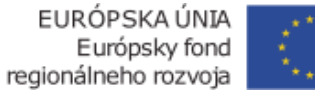

Odkaz sa môže otvoriť ako nové okno. Pre účely prihlasovania zadávate ako prihlasovacie meno IČO oprávneného zhotoviteľa. Heslo bolo vygenerované a doručené mailom. Heslo odporúčame po prihlásení zmeniť.

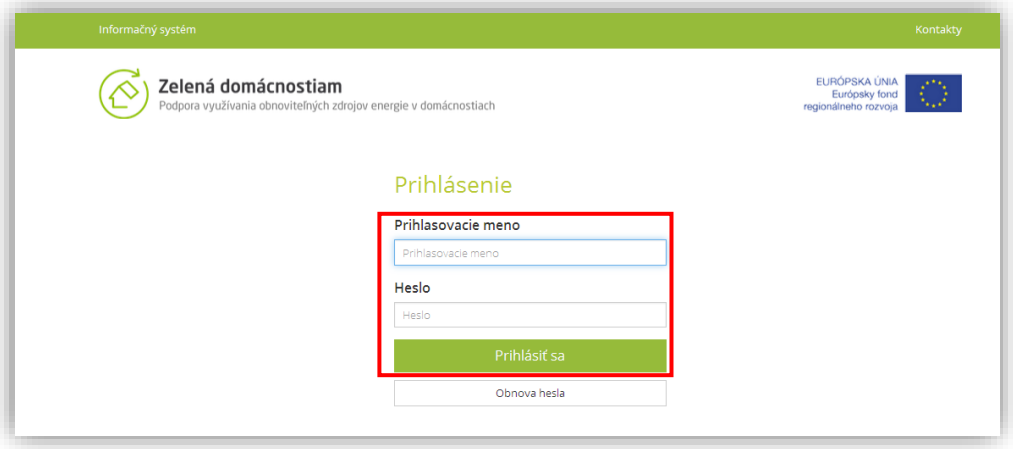

## <span id="page-3-0"></span>2.2 Odhlasovanie a automatické odhlásenie

Odhlásenie z informačného systému, je možné kliknutím na odkaz "Odhlásiť sa". Po 30 minútach nečinnosti bude užívateľ automaticky odhlásený z informačného systému a bude potrebné opätovné prihlásenie.

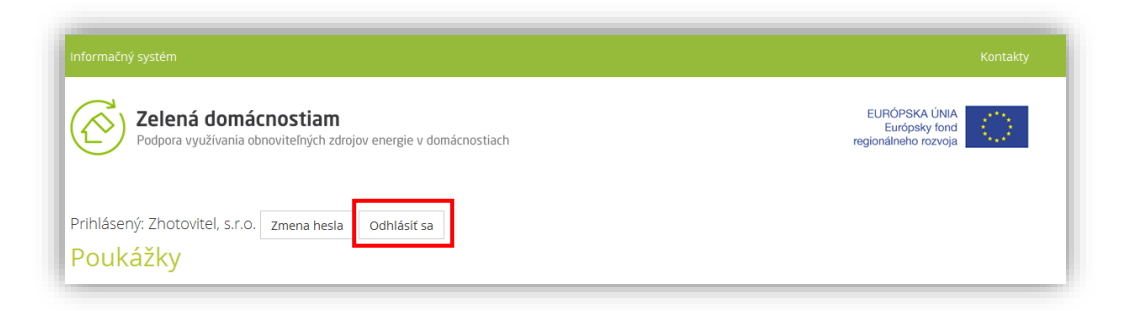

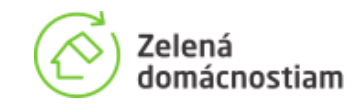

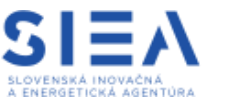

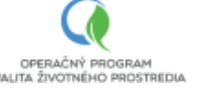

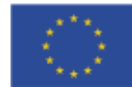

### <span id="page-4-0"></span>2.3 Obnova hesla a zmena hesla

Ak ste heslo zabudli, zvoľte tlačidlo "Obnova hesla" na prihlasovacej obrazovke. Po zadaní používateľského mena a kliknutí na "Odoslať", bude na vašu e-mailovú adresu automaticky odoslaná správa s odkazom na obnovu hesla. Ďalej postupujte podľa pokynov v doručenej správe.

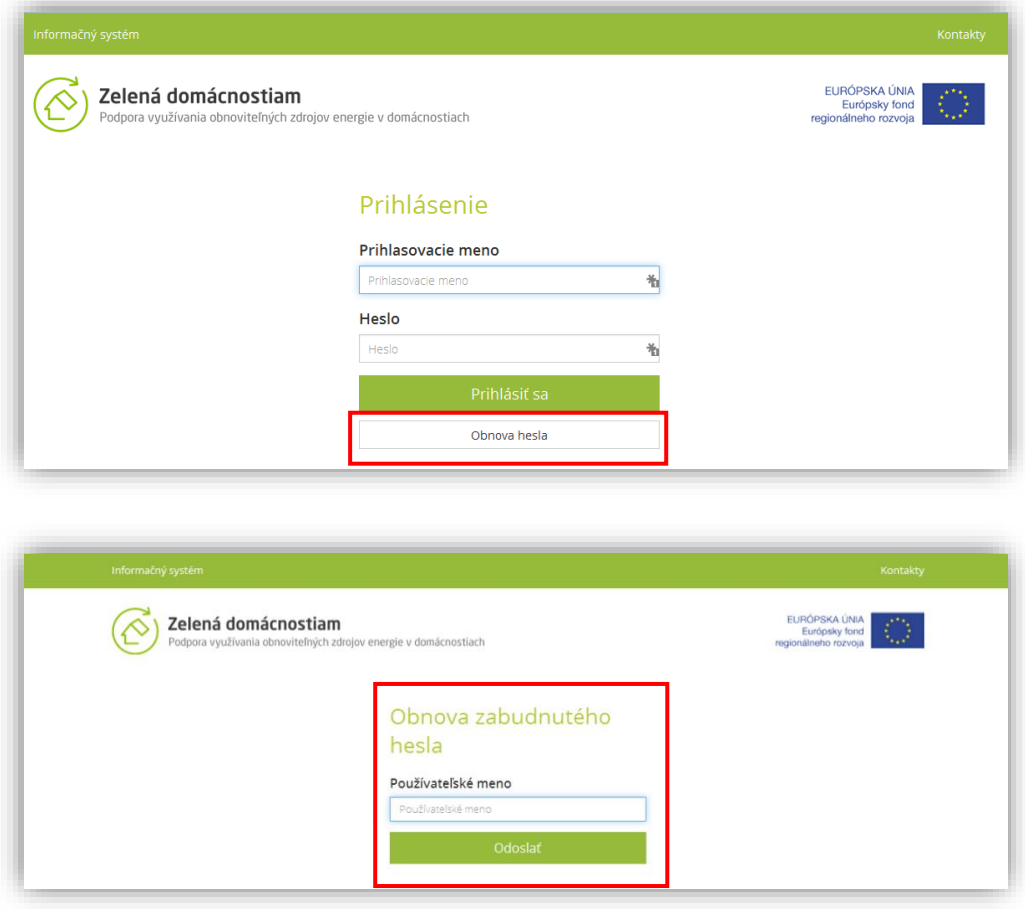

Ak chcete heslo zmeniť, stačte tlačidlo "Zmena hesla" na úvodnej obrazovke. Nové heslo musí mať minimálne 8 znakov.

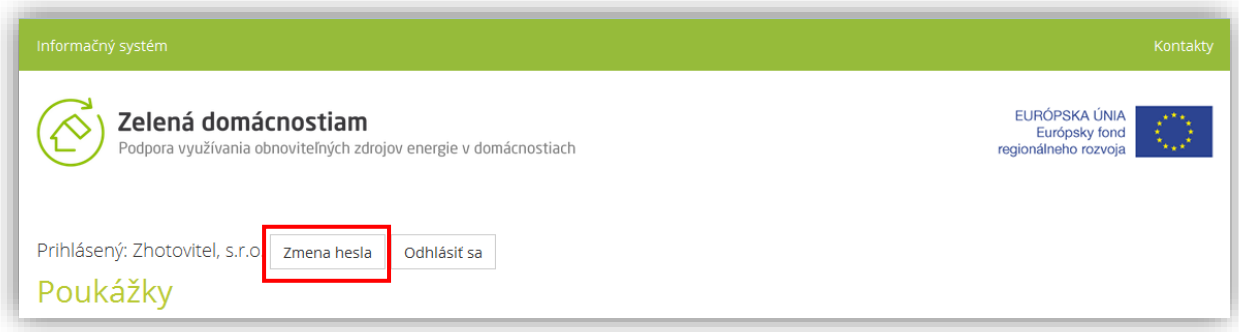

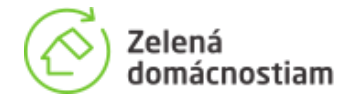

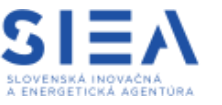

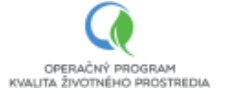

EURÓPSKA ÚNIA Európsky fond<br>Európsky fond<br>regionálneho rozvoja

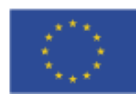

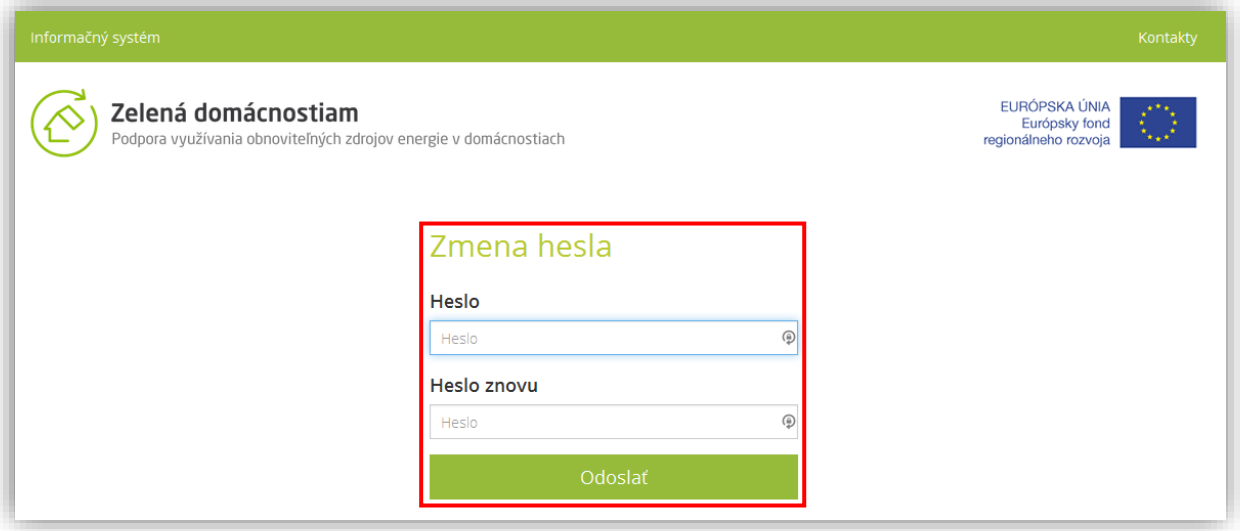

Po potvrdení kliknutím na tlačidlo "Odoslať", bude vaše heslo okamžite zmenené.

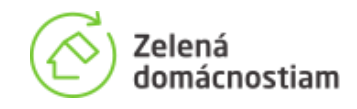

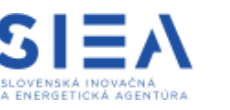

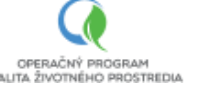

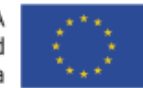

## <span id="page-6-0"></span>3 Aktivácia novej poukážky

Pre aktiváciu budete potrebovať číslo poukážky a jej aktivačný kód. Domácnosť získa aktivačný kód po registrácií žiadosti o vydanie poukážky a prihlásení sa do informačného systému určeného na úpravu žiadosti. Viac informácií pre domácnosti o postupe pre získanie aktivačného kódu je v dokumente "Manuál pre domácnosti", ktorý je zverejnený na stránke www.zelenadomacnostiam.sk

Pre aktiváciu novej poukážky, kliknite po prihlásení na tlačidlo "Aktivovať vydanie poukážky" na úvodnej obrazovke.

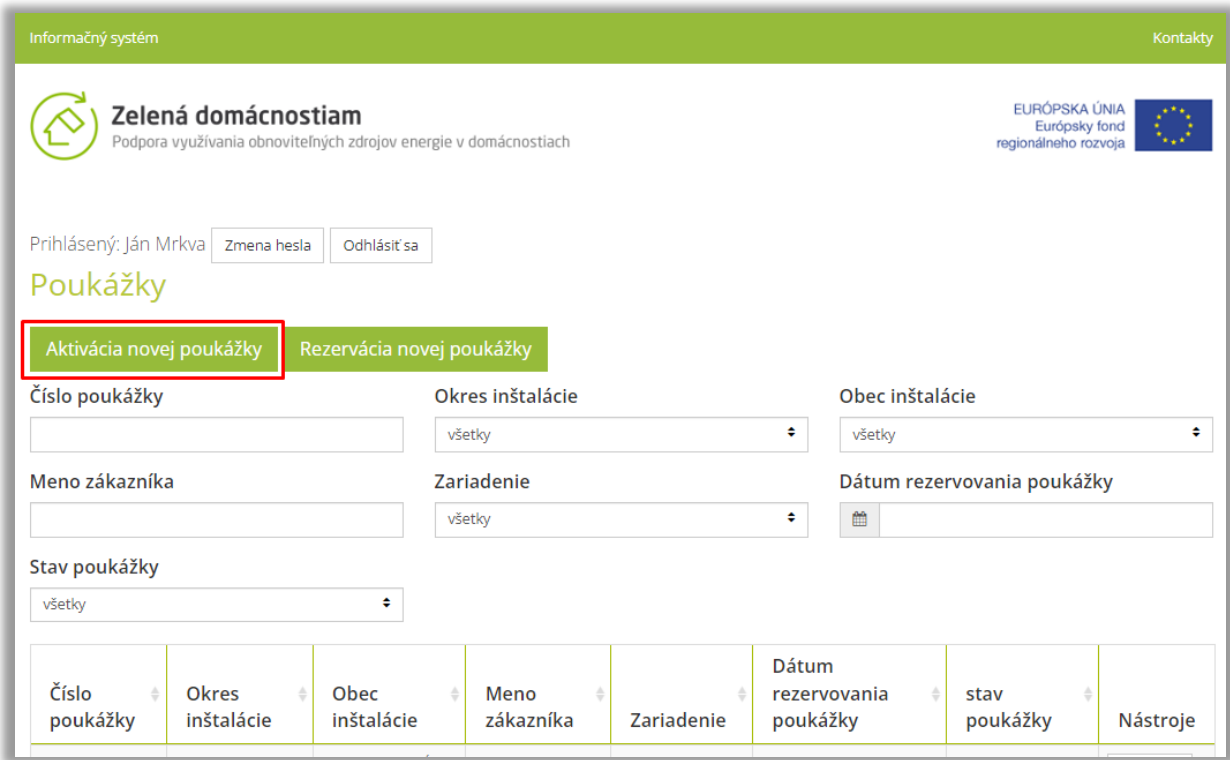

Po stlačení tlačidla sa zobrazí formulár pre aktiváciu novej poukážky s upozornením::

"*UPOZORNENIE: Po aktivácii žiadosti o vydanie poukážky bude vydaná poukážka s časovou platnosťou XY kalendárnych dní. Po uplynutí tejto lehoty, nebude možné poukážku preplatiť. Poukážku je potrebné aktivovať tak, aby platnosť poukážky neuplynula pred zrealizovaním inštalácie a pred podaním žiadosti o preplatenie poukážky."*

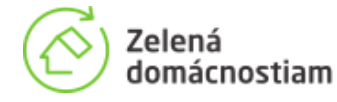

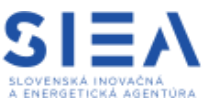

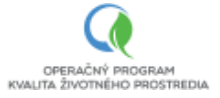

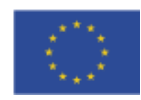

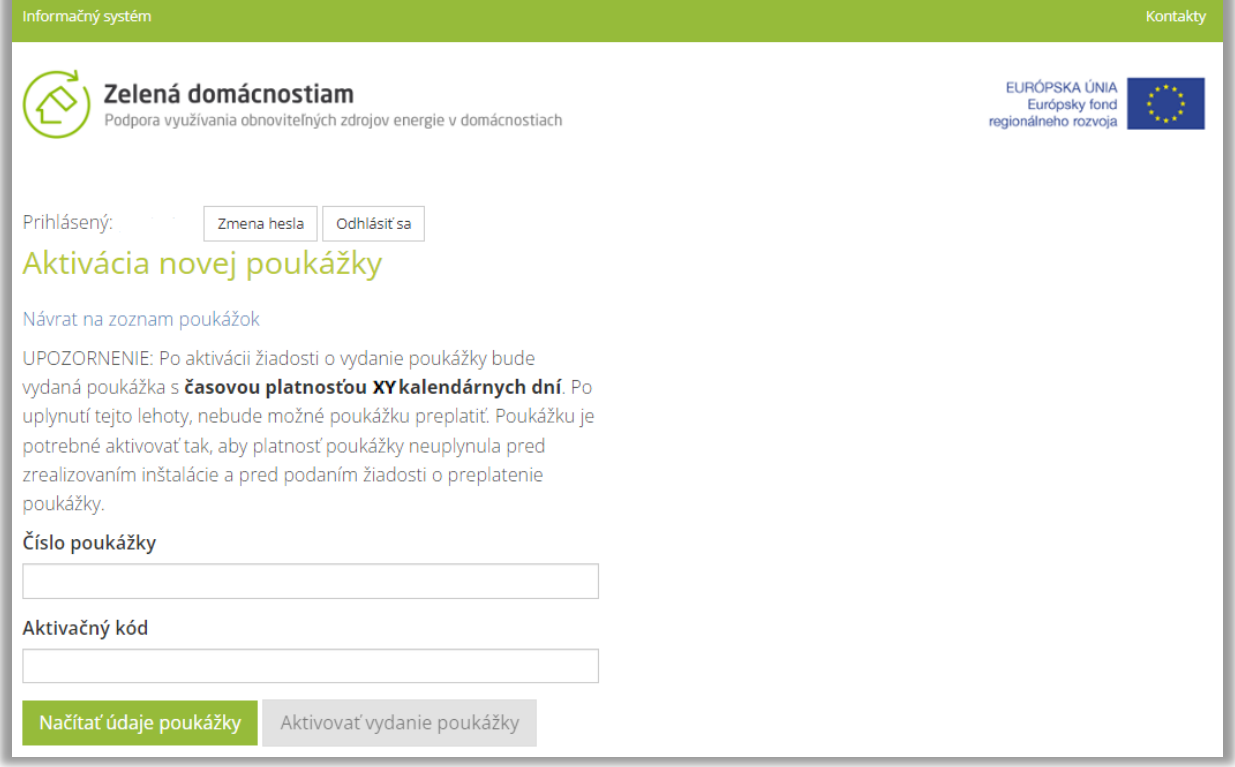

Po vložení čísla poukážky a stlačení tlačidla "Načítať údaje poukážky" prebehne overenie správnosti vložených údajov. Ak sú vložené údaje správne, zobrazí sa pole s údajmi o mieste inštalácie a vybranom zariadení. V prípade nesprávne zadaných údajov systém zobrazí chybovú hlášku.

Prosím venujte čas overeniu údajov porovnaním údajov s príslušným listom vlastníctva. Dôsledne tiež overte, že zadané zariadenie je možné v dobe platnosti poukážky dodať na nainštalovať.

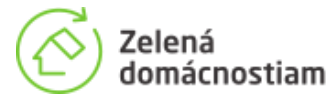

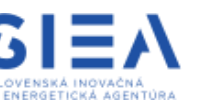

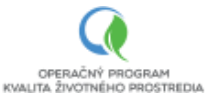

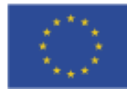

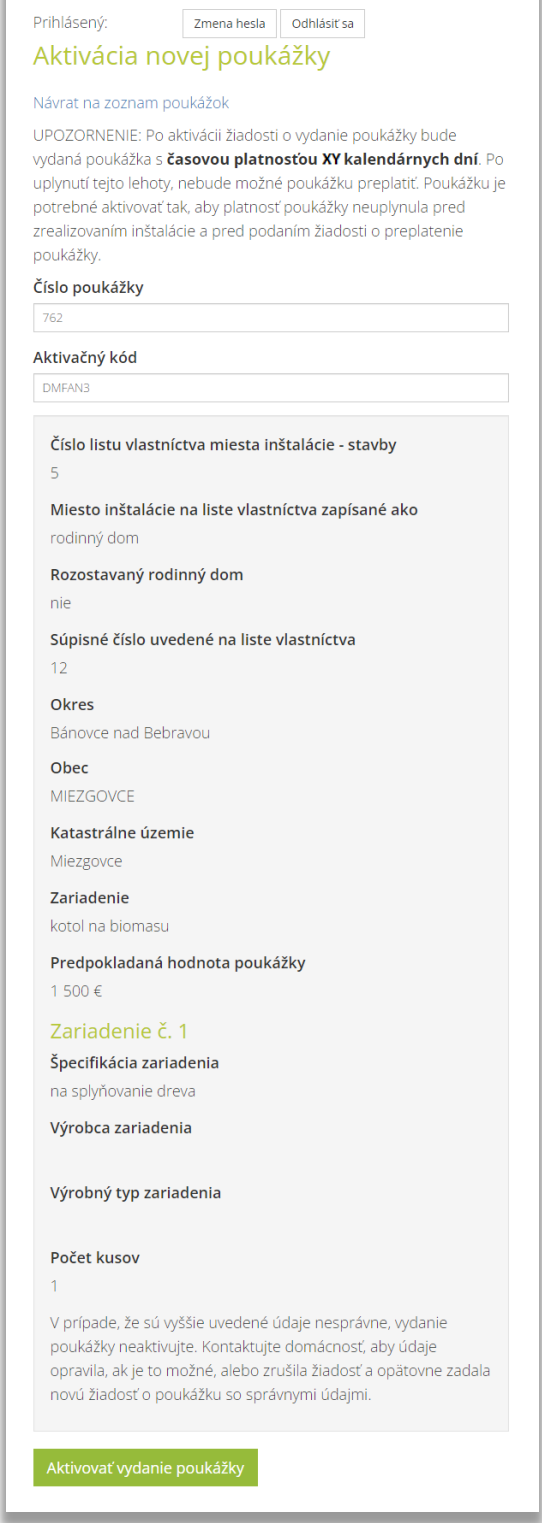

Zároveň sa zobrazí text:

*"V prípade, že sú vyššie uvedené údaje nesprávne, vydanie poukážky neaktivujte. Kontaktujte domácnosť, aby údaje opravila, ak je to možné, alebo zrušila žiadosť a opätovne zadala novú žiadosť o poukážku so správnymi údajmi."*

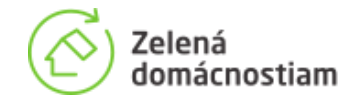

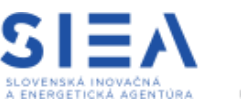

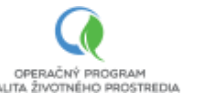

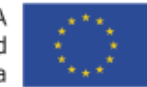

Po stlačení tlačidla "Aktivovať vydanie poukážky" sa zobrazenie prepne na domovskú obrazovku so zoznamom poukážok a zobrazí potvrdenie o aktivácií.

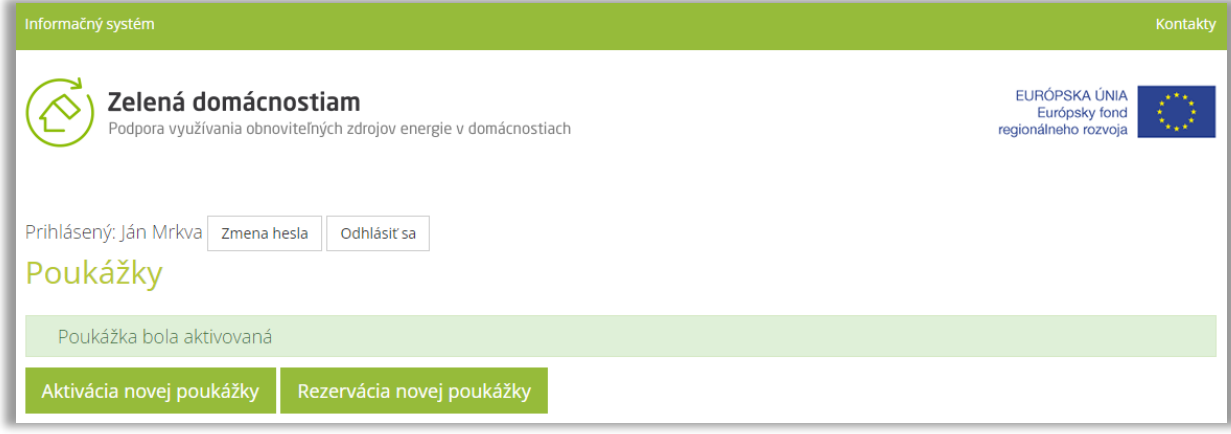

## <span id="page-9-0"></span>4 Deaktivácia novej poukážky

Zhotoviteľ môže v prípade mimoriadnych okolností, ktoré bránia dodaniu a inštalácií zariadenia v dobe platnosti poukážky a po dohode s domácnosťou odložiť vydanie poukážky tým, že ju deaktivuje. Deaktivácia poukážky je možná až do momentu jej vydania.

Pre deaktiváciu je potrebné kliknúť na tlačidlo "Aktivovať vydanie poukážky", zadať číslo poukážky a jej aktivačný kód. Po kliknutí na tlačidlo "Načítať údaje poukážky" a po verifikácii aktivačného kódu sa zobrazia údaje o poukážke. Odlišne od procesu aktivácie poukážky sa pod údajmi poukážky zobrazí tlačilo "Deaktivovať vydanie poukážky".

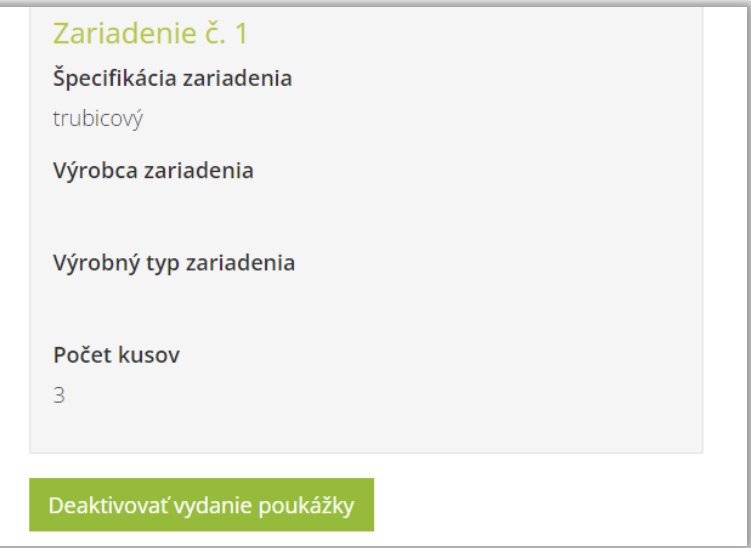

Po stlačení tlačidla "Deaktivovať vydanie poukážky" sa zobrazenie prepne na domovskú obrazovku so zoznamom poukážok a zobrazí potvrdenie o deaktivácií.

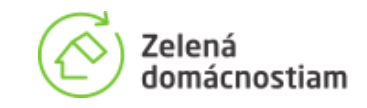

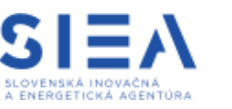

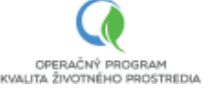

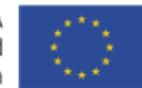

## 5 Rezervácia novej poukážky

<span id="page-10-0"></span>Pre rezerváciu novej poukážky, kliknite na tlačidlo "Rezervácia poukážky" na úvodnej obrazovke, pre vykonanie rezervácie je do systému potrebné zadať číslo poukážky a overovací kód.

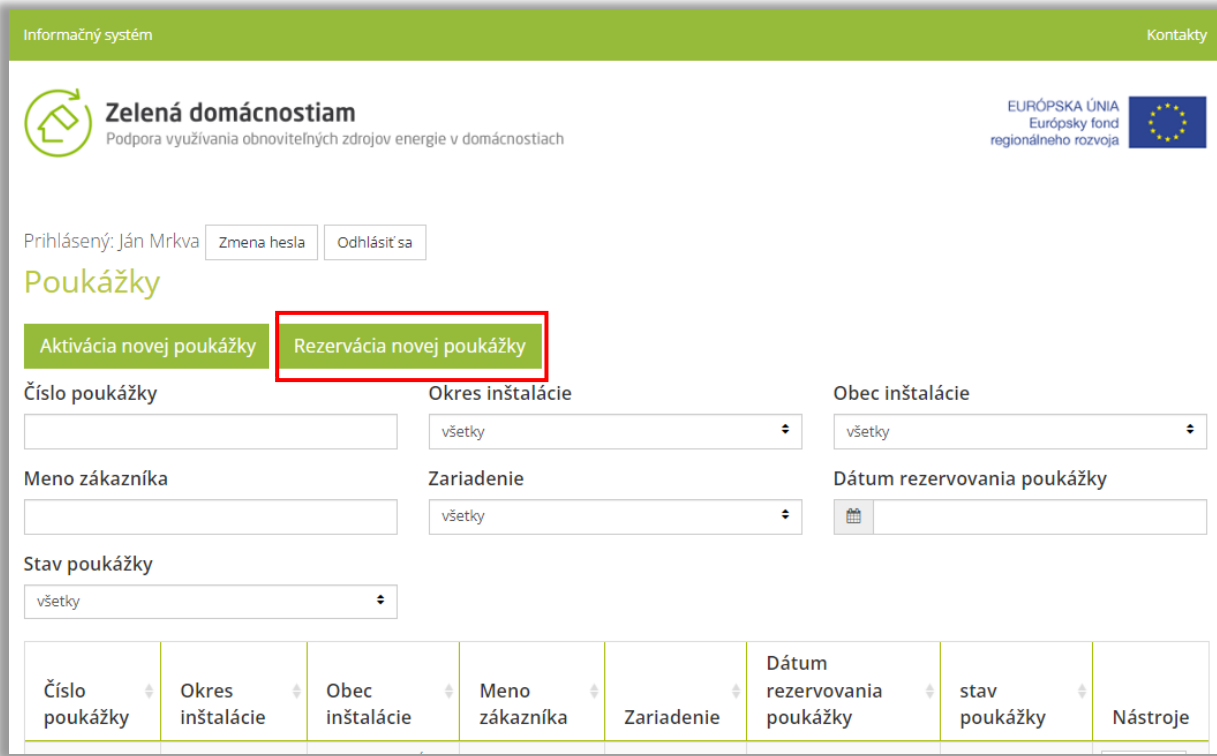

Číslo poukážky a overovací kód sú uvedené v pravom hornom rohu poukážky, ktorá je súčasťou zmluvy medzi domácnosťou a SIEA. Domácnosť odovzdá jednu kópiu zmluvy s úradne overeným podpisom, ktorej súčasťou je poukážka Zhotoviteľovi pri uplatnení poukážky.

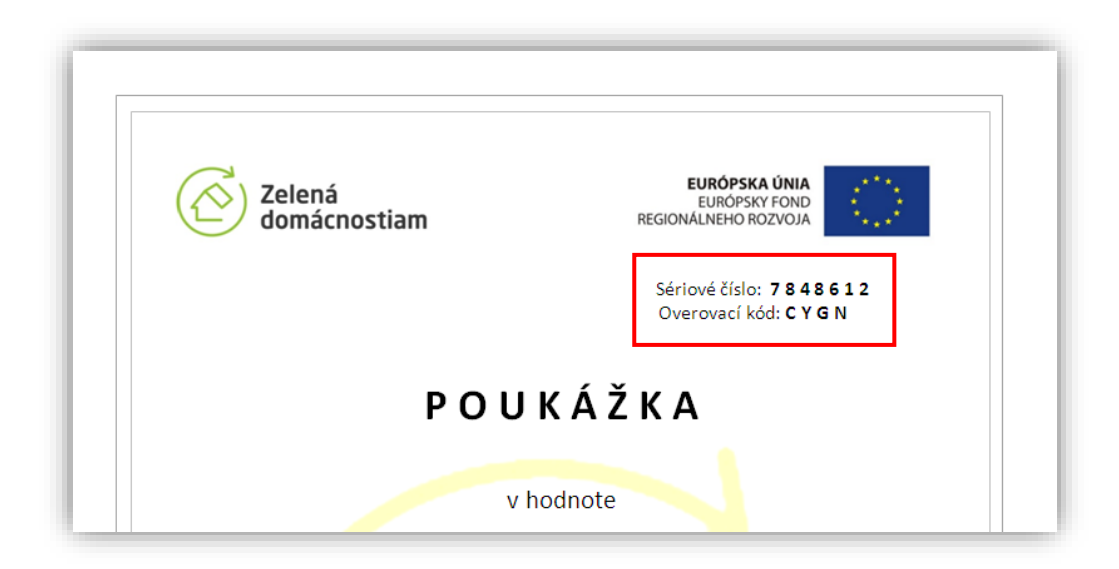

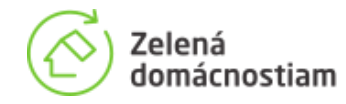

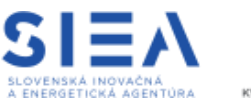

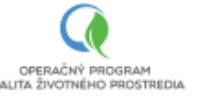

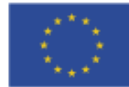

Na obrazovke "Registrácia novej poukážky" je potrebné vyplniť všetky polia.

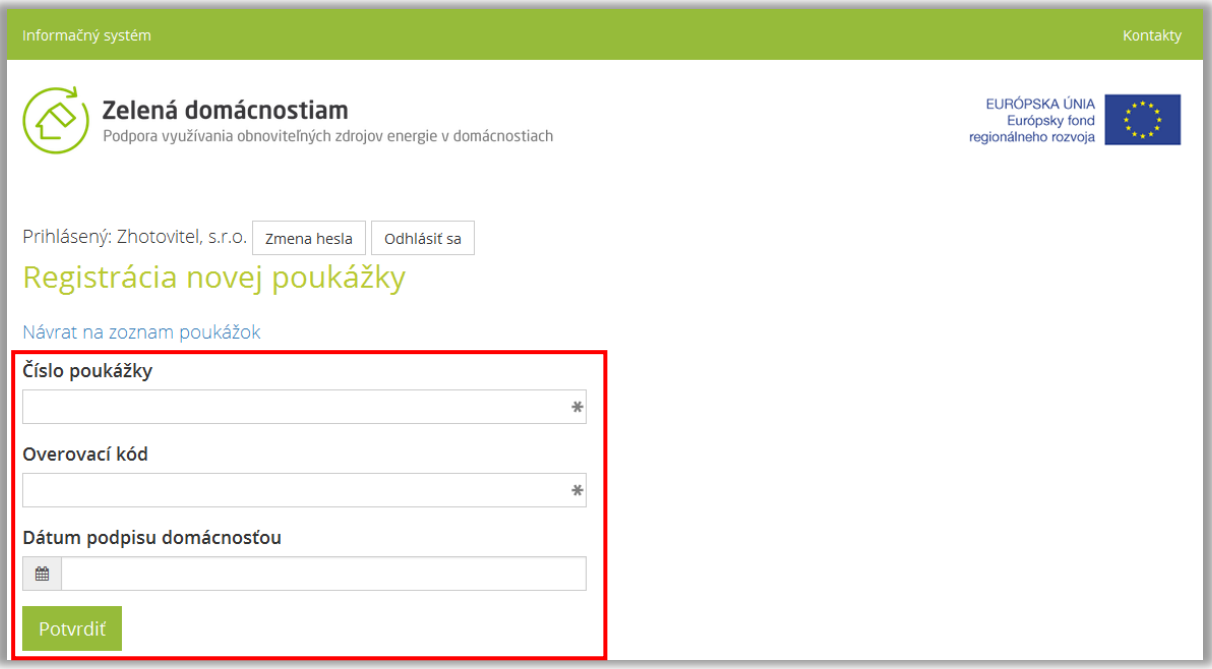

Do políčka "Dátum podpisu domácnosťou" uveďte dátum, kedy domácnosť podpísala Zmluvu o poskytnutí príspevku a užívaní zariadenia, ktorej súčasťou je poukážka. Jedná sa o zmluvu uzatvorenú medzi domácnosťou a SIEA. Dátum podpisu zvoľte z menu výberu alebo vpíšte konkrétny dátum. Po kliknutí na tlačidlo "Potvrdiť" dôjde k rezervácií poukážky a táto sa objaví v zozname poukážok.

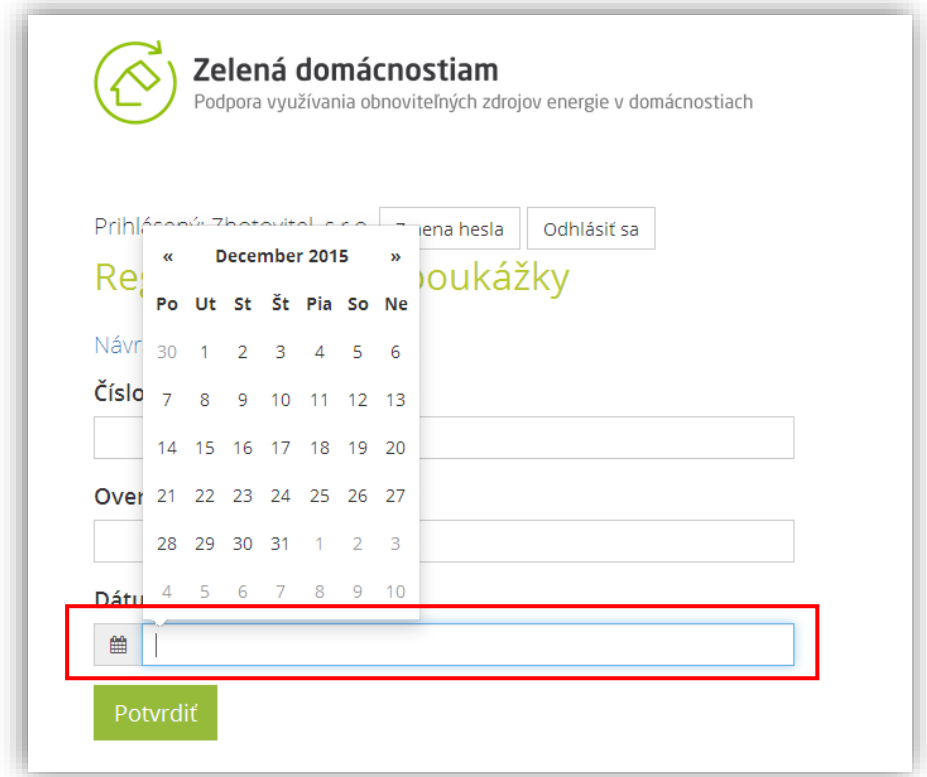

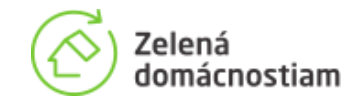

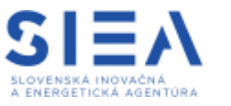

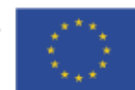

## <span id="page-12-0"></span>6 Zoznam poukážok

Úvodná obrazovka po prihlásení zhotoviteľa poskytuje sumárny pohľad na zoznam poukážok. Poukážky je možné vyhľadávať a triediť podľa kritérií z výberu, ako sú:

Číslo poukážky, Okres inštalácie, Obec inštalácie, Meno zákazníka, Zariadenie, Dátum rezervovania a Stav poukážky.

Zoznam poukážok je tiež možné zoraďovať prostredníctvom filtrov.

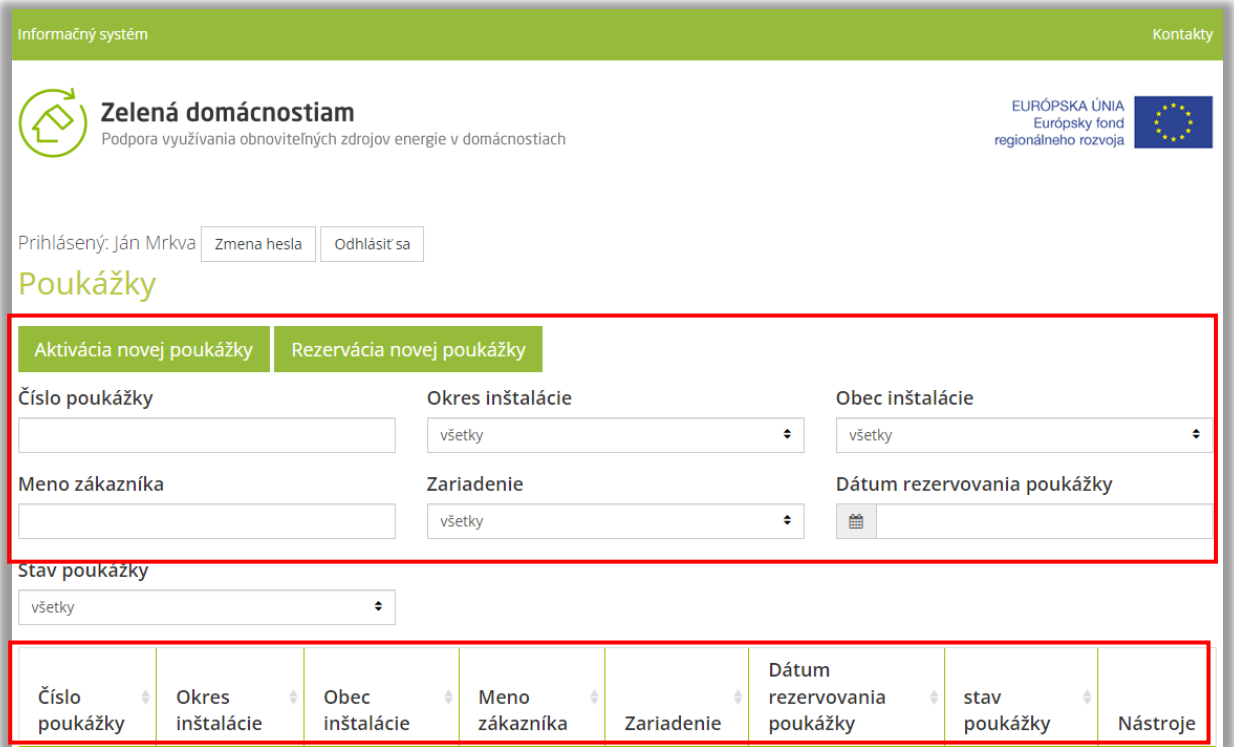

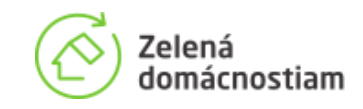

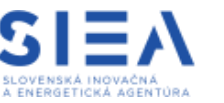

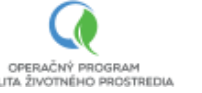

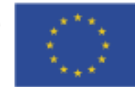

### <span id="page-13-0"></span>6.1 Stavy poukážky

Pre poukážky rezervované zhotoviteľom a uvedené v zozname, je možné zobraziť niekoľko stavov, ktoré sa postupne menia. Zhotoviteľovi sa v zozname môžu zobraziť nasledovné stavy:

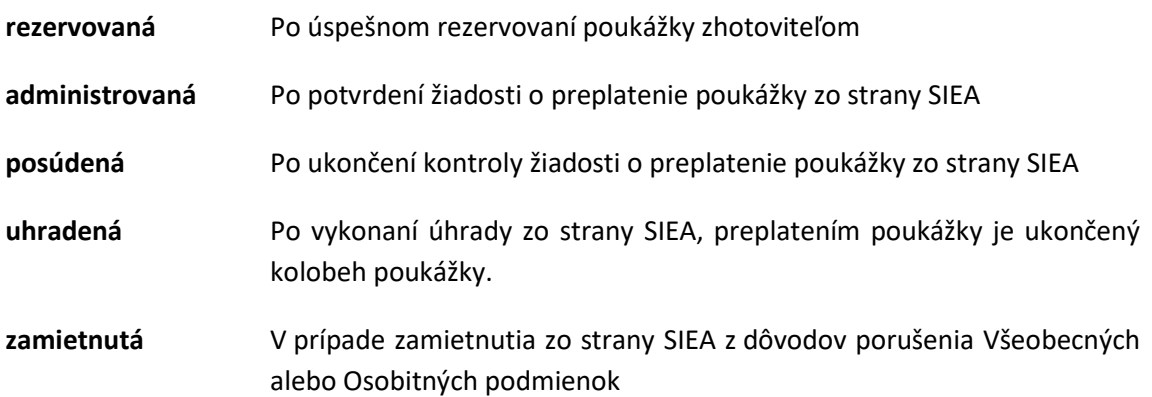

## <span id="page-13-1"></span>6.2 Detail poukážky

Priamo zo zoznamu poukážok, je možné prejsť na detail jednotlivej poukážky, kliknutím na tlačidlo "Detail".

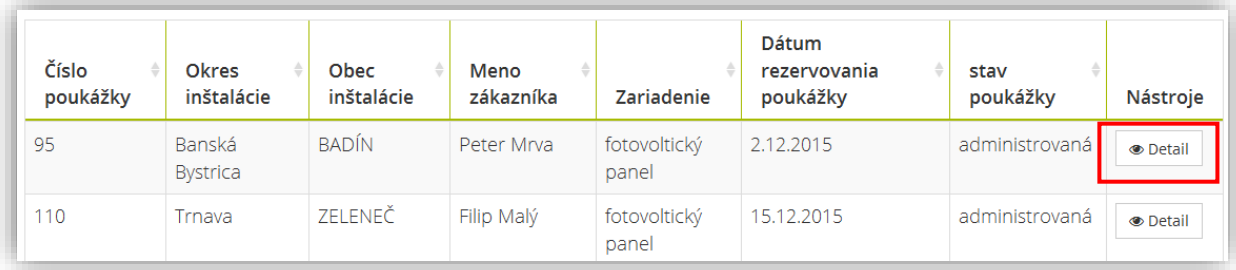

Po zobrazení detailu poukážky, sa zobrazia prevzaté údaje, ktoré domácnosť uviedla v žiadosti o poukážku. Ak zhotoviteľ zistí, že akýkoľvek údaj uvedený v detaile poukážky nie je správny, mal by na to upozorniť domácnosť a overiť, či bude chyba brániť preplateniu poukážky.

V prípade, že je poukážka v stave rezervovaná, umožňuje systém prácu s poukážkou, jej zrušenie, prípadne podanie žiadosti o preplatenie.

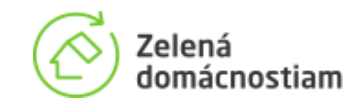

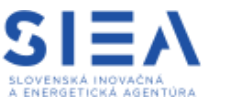

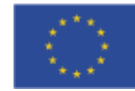

#### <span id="page-14-0"></span>6.3 Zrušenie rezervácie

Informačný systém umožňuje zhotoviteľovi po dohode s domácnosťou zrušiť rezerváciu poukážky. Po kliknutí na tlačidlo "Zrušiť rezerváciu" sa zobrazí žiadosť o potvrdenie zrušenia. Rezervácia je zrušená okamžite po potvrdení tlačidla "Potvrdenie zrušenia rezervácie". Následne sa na obrazovke objaví hlásenie: "Poukážka bola odstránená z rezervovaných." **Zrušením rezervácie po 30 dňoch od vydania poukážky sa stáva poukážka neplatnou.** V tomto prípade je zrušenie rezervácie definitívne bez možnosti opravy. Ak zhotoviteľ zruší rezerváciu do 30 dní od dátumu uvedenom na poukážke, domácnosť má možnosť poukážku uplatniť u iného zhotoviteľa.

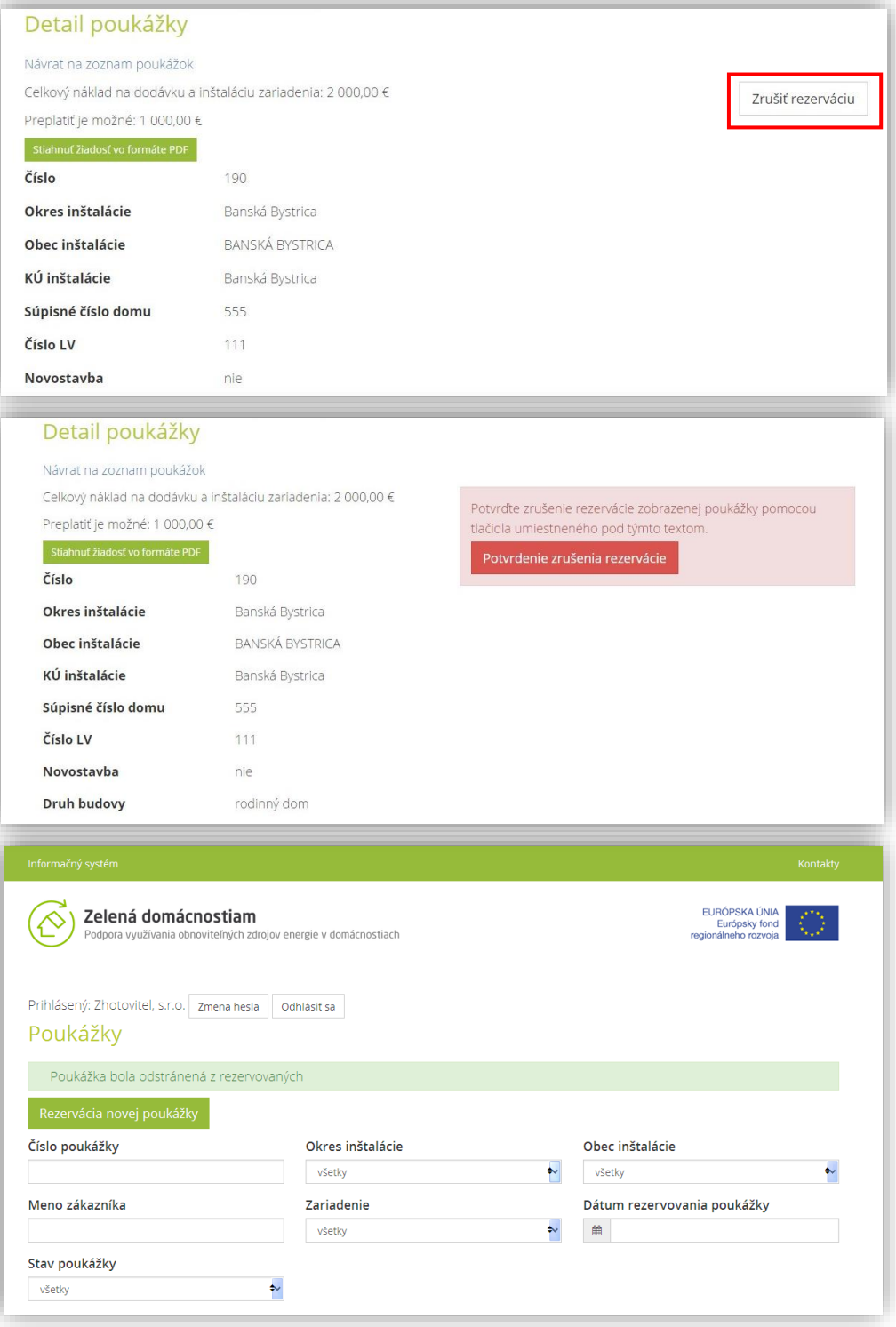

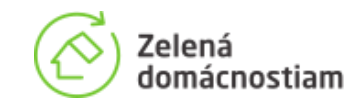

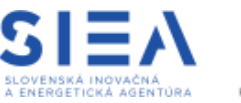

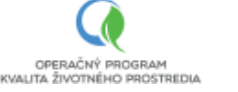

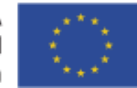

## <span id="page-15-0"></span>6.4 Žiadosť o preplatenie

Priamo v časti Detail poukážky, ak je táto v stave rezervovaná, je možné vyplniť a vygenerovať žiadosť o preplatenie poukážky. Pre účely vygenerovania žiadosti o preplatenie poukážky, je potrebné vyplniť požadované údaje.

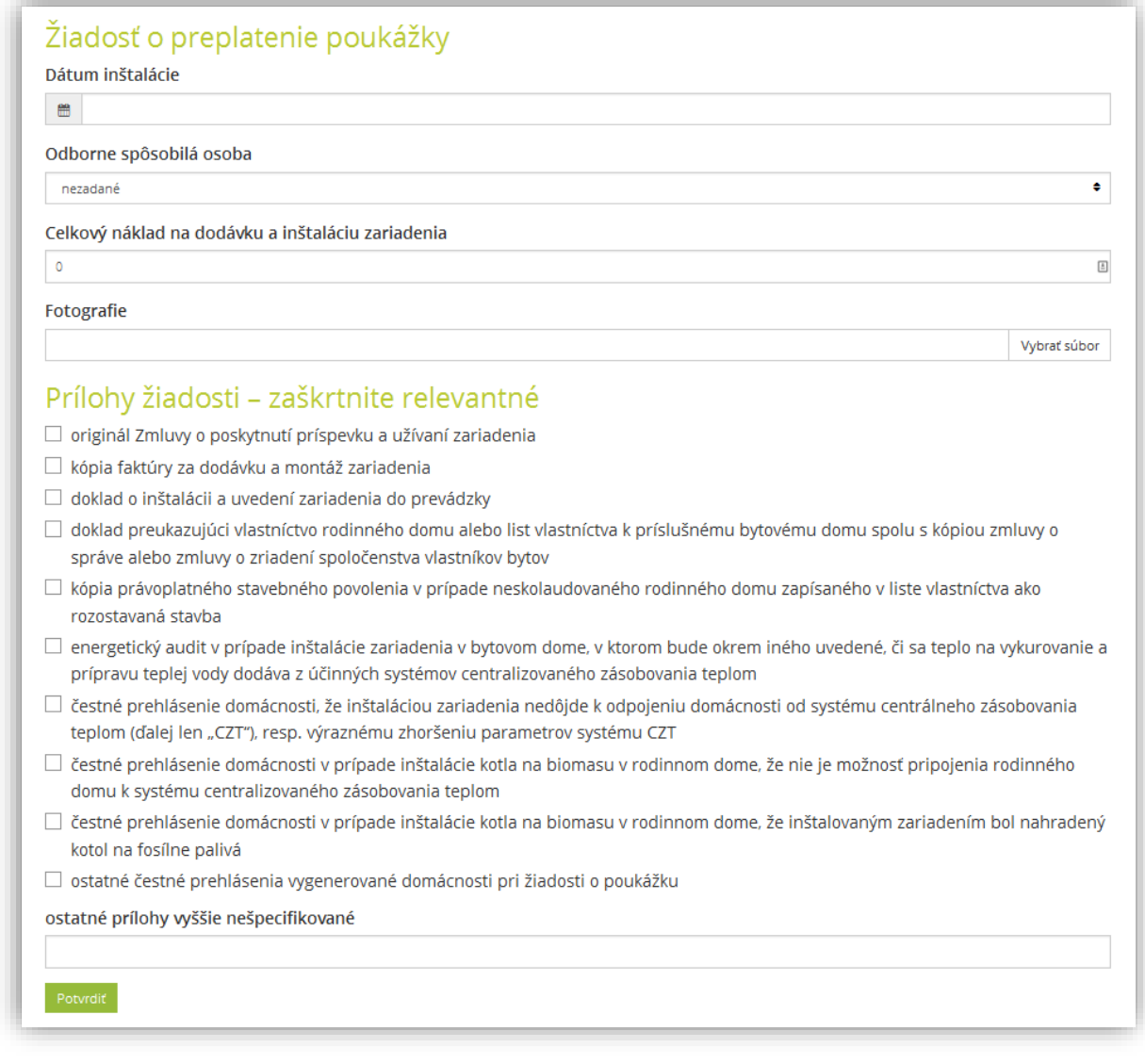

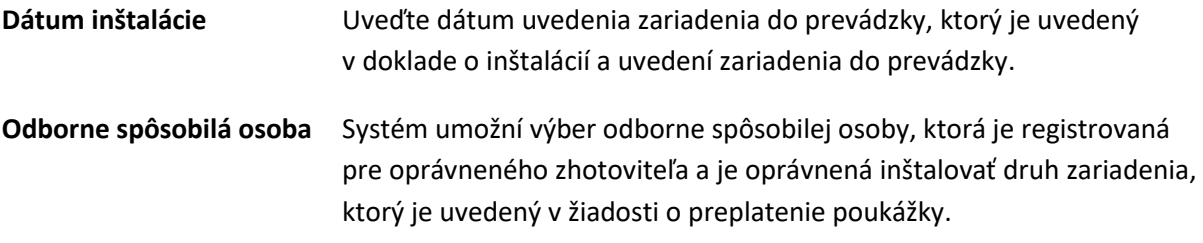

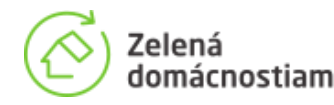

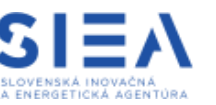

OPERAČNÝ PROGRAM **VÉMO PROSTREDIA** 

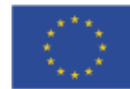

#### **Celkový náklad na dodávku a inštaláciu zariadenia**

Ako celkový náklad na inštaláciu je potrebné uviesť celkovú výšku **oprávnených výdavkov**, ako sú definované vo Všeobecných podmienkach na podporu, písmeno **H**. Oprávnené výdavky musia byť jasne a zrozumiteľne rozlíšené na faktúre za dodávku a montáž zariadenia takým spôsobom, aby bolo možné posúdiť ich oprávnenosť. V prípade, ak bude celkový náklad obsahovať aj inú "neoprávnenú" položku, o túto časť budú oprávnené výdavky znížené.

> **Pre bezproblémové posúdenie žiadosti o preplatenie je nevyhnutná zhoda označenia medzi dodaným a fakturovaným zariadením a zariadením uvedeným na poukážke.**

#### **Fotografie**

Minimálne dve (2) a maximálne osem (8) rôznych farebných fotografií, na ktorých bude zdokumentované celé inštalované zariadenie vcelku alebo po častiach vrátane fotografií nehnuteľnosti (rodinného domu), kde bolo zariadenie inštalované, tak aby bolo možné nehnuteľnosť aj inštalované zariadenie jednoznačne identifikovať. Na fotografiách je potrebné čitateľne zachytiť výrobný štítok s označením výrobného typu inštalovaného zariadenia. Fotografie vo formáte JPEG alebo PNG s celkovou veľkosťou max. 100 MB bude zhotoviteľ pripájať k žiadosti o preplatenie poukážok prostredníctvom IS. V prípade inštalácie viacerých zariadení rovnakého typu a výkonu postačuje fotografia jedného výrobného štítku. Ak sú súčasťou inštalácie rôzne druhy panelov, zhotoviteľ prikladá fotografie so štítkom ku každému druhu. **Všetky obrázky, ktoré majú byť prílohou žiadosti, je potrebné vybrať/vložiť naraz.** Výber viacerých súborov naraz je možné uskutočniť pomocou klávesy Ctrl alebo Shift.

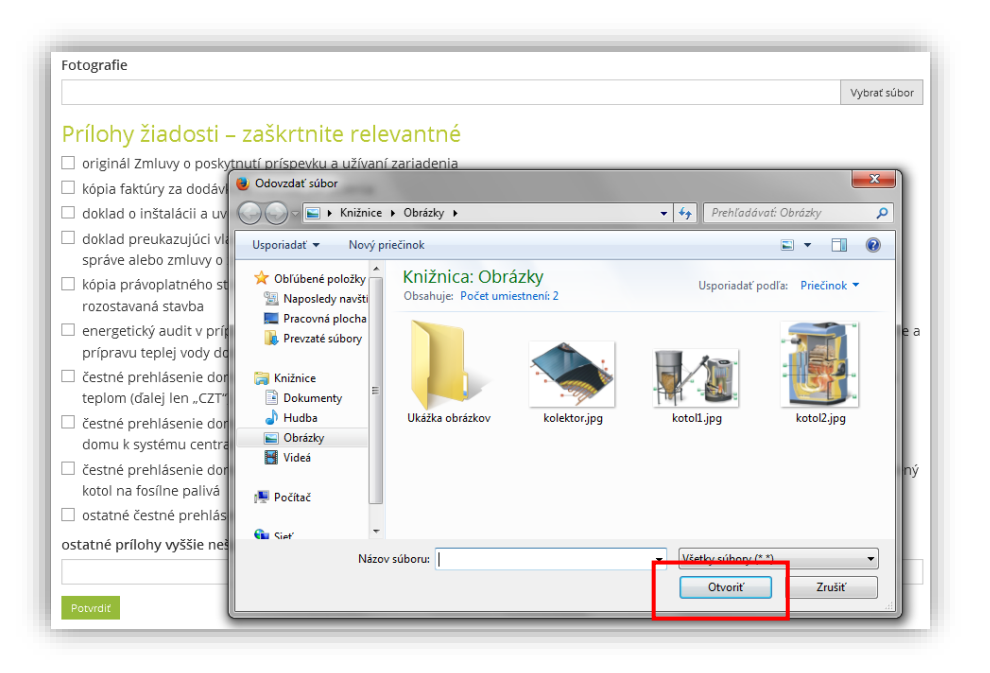

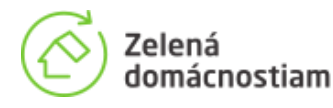

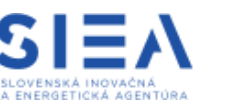

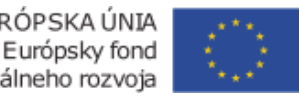

#### **Akú fotodokumentáciu predkladať k žiadostiam o preplatenie poukážok**

Fotografie **musia byť jedinečné** z konkrétnej inštalácie. V žiadnom prípade nie je prípustné používať rovnaké fotografie zariadení a štítkov pri viacerých žiadostiach o preplatenie.

Kompletná a správne vyhotovená fotodokumentácia môže zásadne urýchliť administratívnu kontrolu žiadostí o preplatenie poukážky. Fotodokumentácia okrem iného slúži aj na posúdenie, či je nutné pred preplatením poukážky vykonať finančnú kontrolu na mieste inštalácie. Tie sa spravidla pred preplatením poukážky vykonávajú vtedy, ak pri identifikovaní miesta podnikania v mieste inštalácie nie je možné na základe fotodokumentácie vylúčiť výkon hospodárskej činnosti na mieste inštalácie. Keďže prostriedky z projektu Zelená domácnostiam II sú určené pre domácnosti, je nevyhnutné overiť, či výhody podporených inštalácií nevyužívajú aj podnikateľské subjekty.

Samotná fotodokumentácia sa skladá z dvoch základných častí:

- 1) Identifikácia nehnuteľnosti miesta inštalácie
- 2) Identifikácia inštalovaného oprávneného zariadenia

#### **1.) Identifikácia nehnuteľnosti – miesta inštalácie**

fotografie miesta inštalácie majú umožniť jednoznačne identifikovať nehnuteľnosť. Fotografia by mala byť urobená z verejného priestranstva – z ulice tak, aby nehnuteľnosť bolo možné jednoducho a jednoznačne identifikovať aj v kontexte okolia (napríklad vrátane oplotenia pred budovou a susedných stavieb). Záber s bezprostredným okolím nehnuteľnosti pomôže nehnuteľnosť identifikovať napríklad aj v prípade, ak na nehnuteľnosti nie je umiestnené súpisné, alebo popisné číslo.

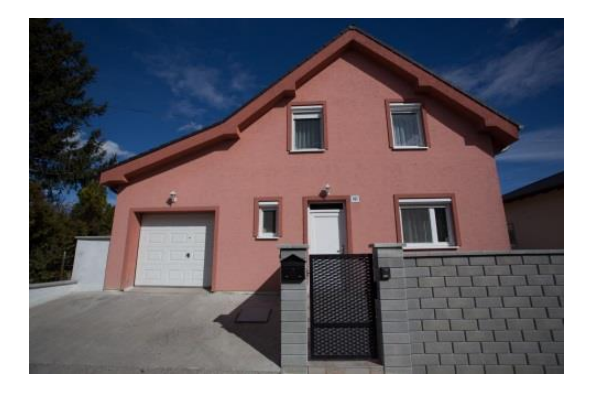

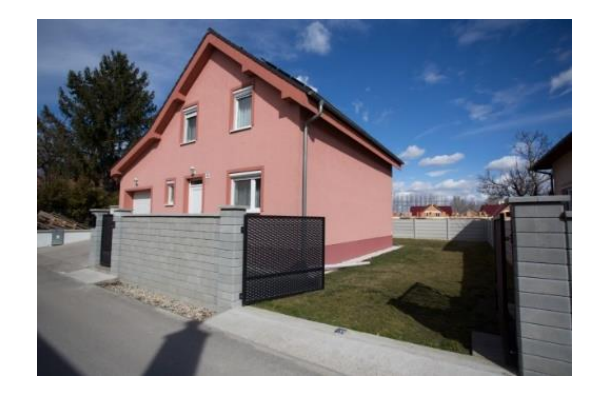

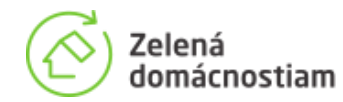

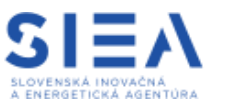

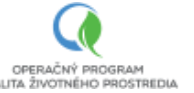

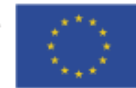

Ak nie je možné na jednej fotografii zachytiť komplexne celú nehnuteľnosť z verejne prístupného miesta, je potrebné priložiť viac fotografií.

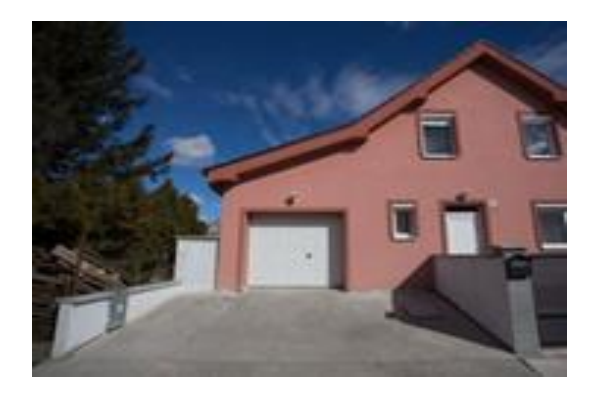

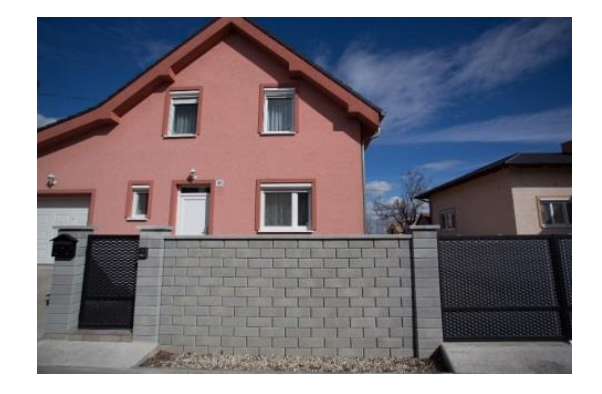

Pokiaľ nie je možné, vzhľadom k podmienkam na mieste, odfotiť nehnuteľnosť s osadeným súpisným, alebo popisným číslom tak, aby toto bolo čitateľné, odporúčame vložiť ešte jednu fotku s detailom tohto čísla.

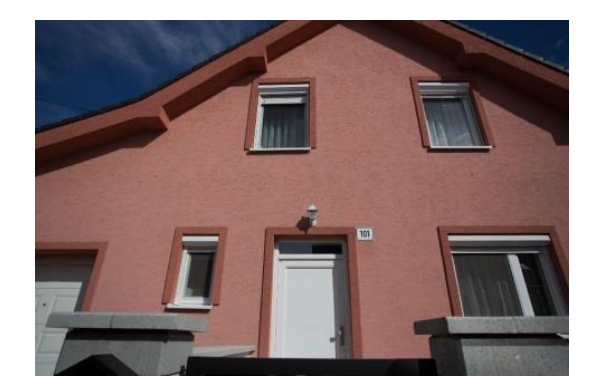

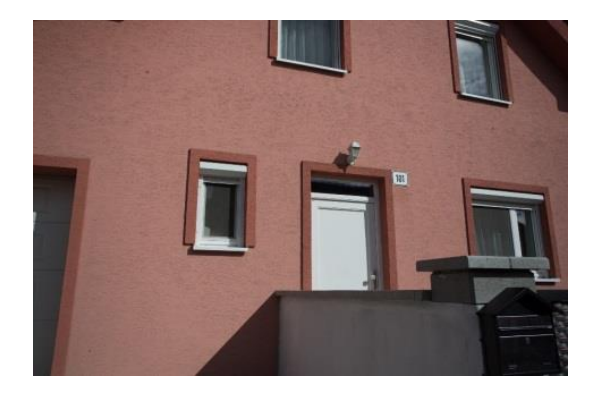

V prípade, že je na mieste inštalácie identifikované sídlo právnickej osoby, alebo miesto podnikania fyzickej osoby, kvalitná fotodokumentácia z okolia nehnuteľnosti pomôže posúdiť, či je v mieste inštalácie vykonávaná hospodárska činnosť, a či nie je v tejto súvislosti potrebné overiť využívanie podporeného zariadenia na podnikateľské účely. Komplexná fotodokumentácia tak môže významným spôsobom urýchliť proces administratívnej kontroly a teda aj celý proces preplatenia poukážky konkrétnej žiadosti.

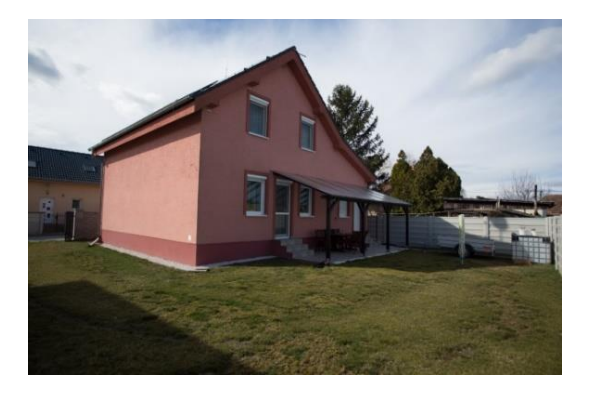

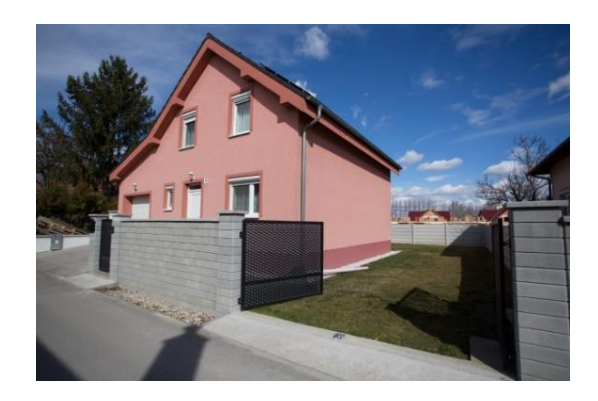

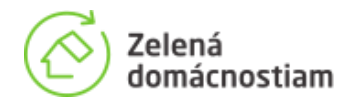

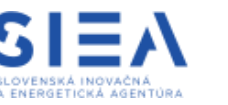

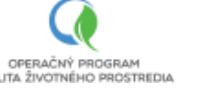

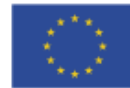

#### **2.) Identifikácia inštalovaného oprávneného zariadenia**

Táto časť fotodokumentácie umožňuje identifikovať nainštalované zariadenie využívané v konkrétnej domácnosti. Z fotodokumentácie musí byť jednoznačne identifikovateľný výrobný typ zariadenia, a to prostredníctvom výrobného štítku, ktorý musí byť v súlade s typom uvedeným na poukážke. Z fotodokumentácie musí byť zrejmé umiestnenie zariadenia v/na/pri nehnuteľnosti (mieste inštalácie). V prípade slnečných kolektorov a fotovoltických panelov **musí byť zrejmý aj ich počet.** 

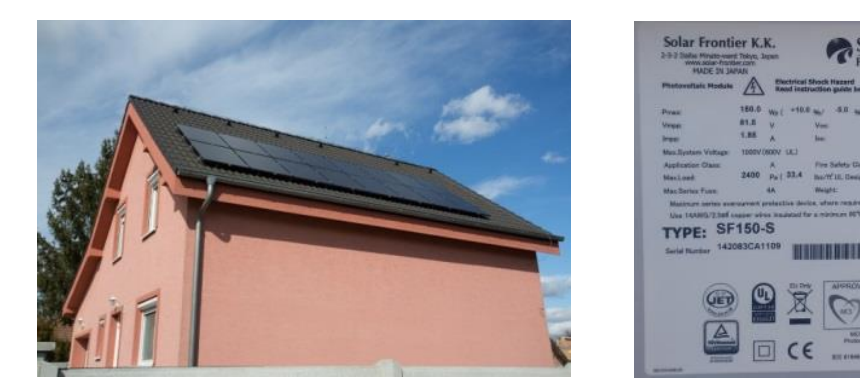

Ak bude faktúra k inštalácii fotovoltických panelov obsahovať aj akumulátory, je nevyhnutné, aby boli na jednej z fotografií zdokumentované.

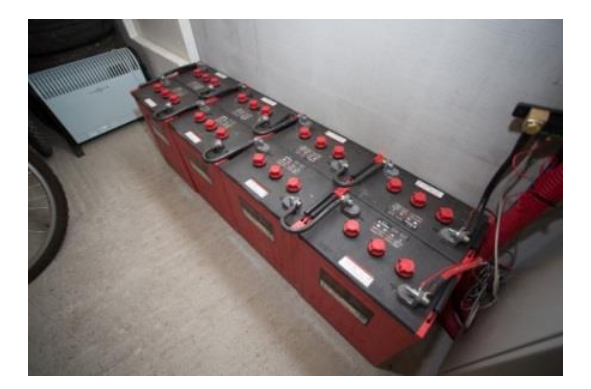

Komplexná fotodokumentácia by mala obsahovať aj záber na ostatné inštalované zariadenia, ktoré síce nie sú povinnou prílohou, ale pomáhajú dotvárať objektívny a dôveryhodný obraz o kompletnosti a funkčnosti celej inštalácie.

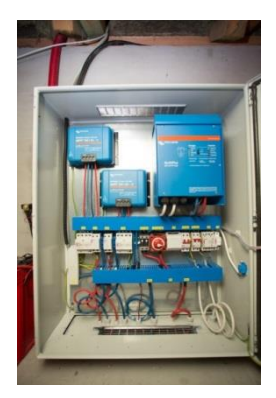

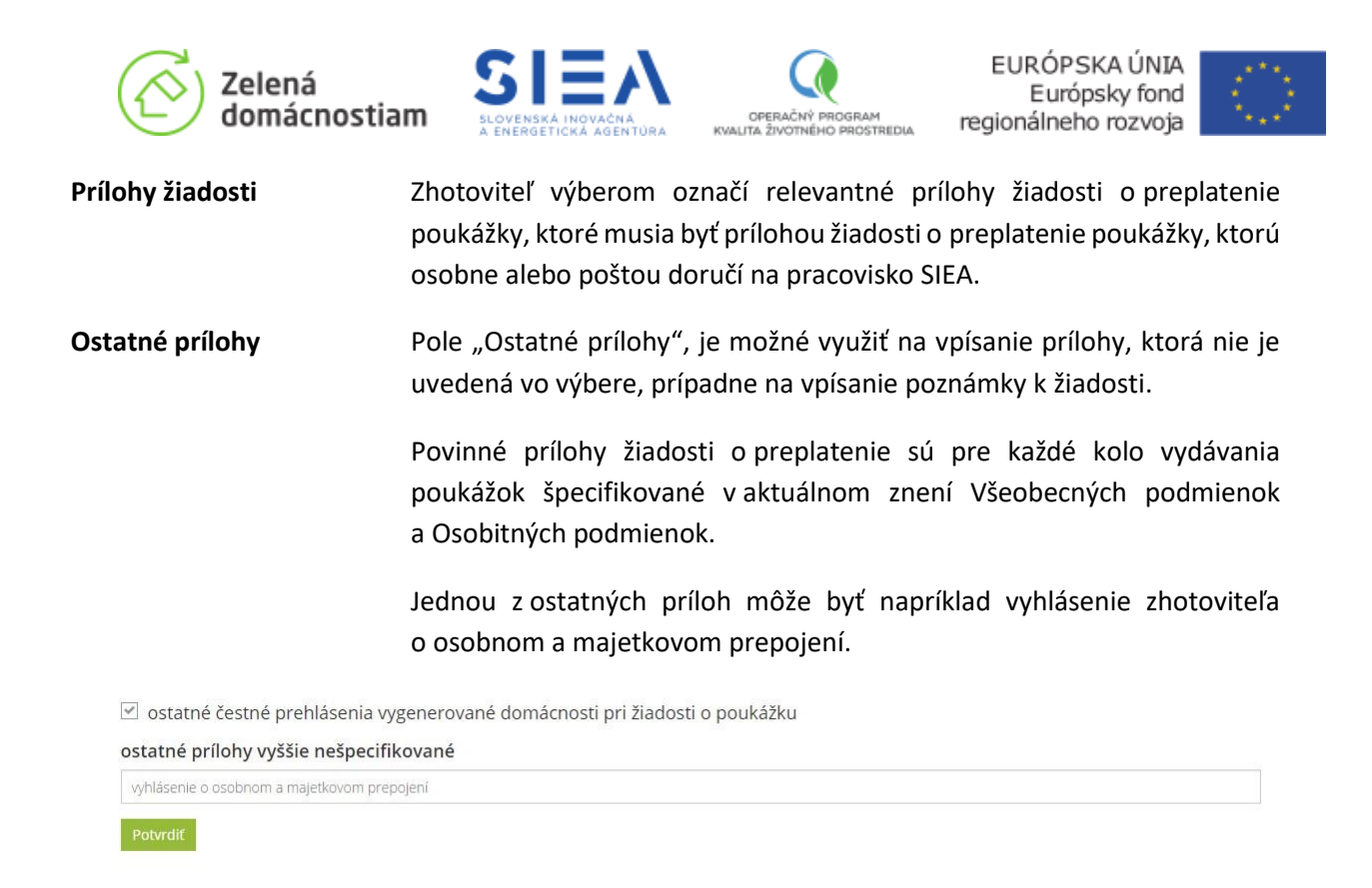

Po potvrdení žiadosti o preplatenie, bude vygenerovaná žiadosť o preplatenie vo formáte .pdf, ktorú je možné stiahnuť prostredníctvom tlačidla "Stiahnuť žiadosť vo formáte pdf"

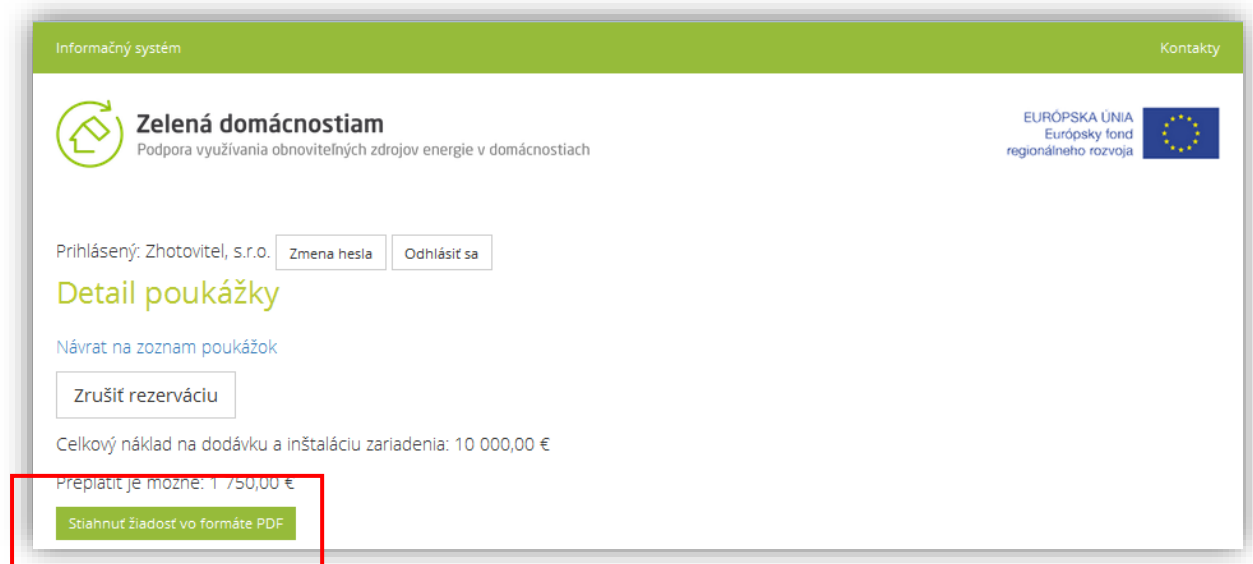

Po vytlačení je potrebné doručiť žiadosť osobne alebo poštou na pracoviská SIEA vrátane požadovaných príloh.